## **Инструкция для родителей по работе в АИС «Навигатор дополнительного образования детей Республики Марий Эл» [https://р12.навигатор.дети](https://vk.com/away.php?to=https%3A%2F%2F%F012.%ED%E0%E2%E8%E3%E0%F2%EE%F0.%E4%E5%F2%E8&post=196545438_1038&cc_key=)**

**1. Если ранее не регистрировались в АИС «Навигатор» - то необходимо пройти регистрацию на [р12.навигатор.дети](https://vk.com/away.php?to=https%3A%2F%2F%F012.%ED%E0%E2%E8%E3%E0%F2%EE%F0.%E4%E5%F2%E8&post=196545438_1038&cc_key=) с помощью портала Госуслуги.**

Для этого необходимо:

1. Зайти на сайт Навигатора **[р12.навигатор.дети](https://vk.com/away.php?to=https%3A%2F%2F%F012.%ED%E0%E2%E8%E3%E0%F2%EE%F0.%E4%E5%F2%E8&post=196545438_1038&cc_key=)**.

2. Нажать кнопку «Вход через Госуслуги».

3. Заполнить данные для входа на портал Госуслуг.

4. Проверить данные о ребёнке во вкладке «Дети» в личном кабинете Навигатора.

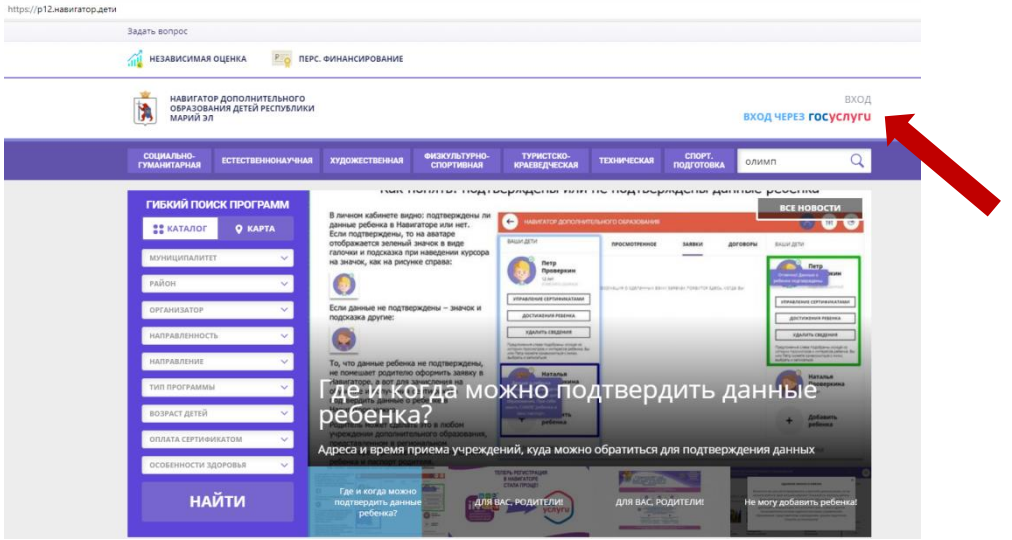

**2. Если ранее уже регистрировались в АИС «Навигатор» необходимо зайти в свой личный кабинет.**

Для этого необходимо:

- 1. Зайти на сайт Навигатора **[р12.навигатор.дети](https://vk.com/away.php?to=https%3A%2F%2F%F012.%ED%E0%E2%E8%E3%E0%F2%EE%F0.%E4%E5%F2%E8&post=196545438_1038&cc_key=)**.
- 2. Нажать кнопку «ВХОД».
- 3. Заполнить данные для входа: логин и пароль на сайте Навигатора.

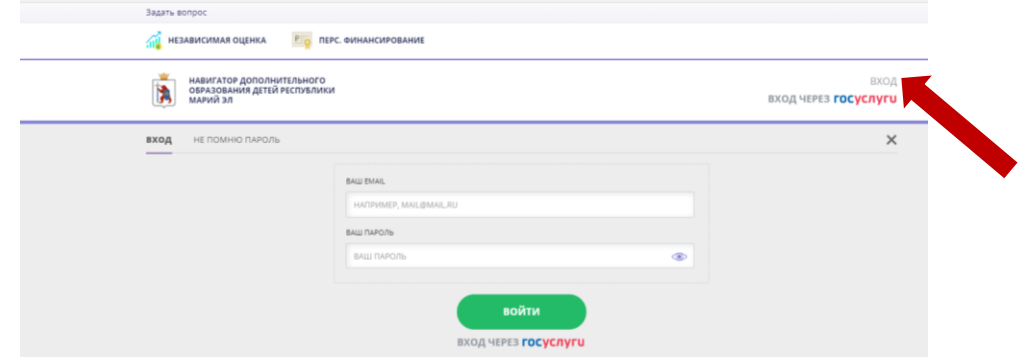

**3. С помощью гибкого каталога программ выбрать организатора и программу, на которую хотите записать ребенка и нажать «Подробнее».**

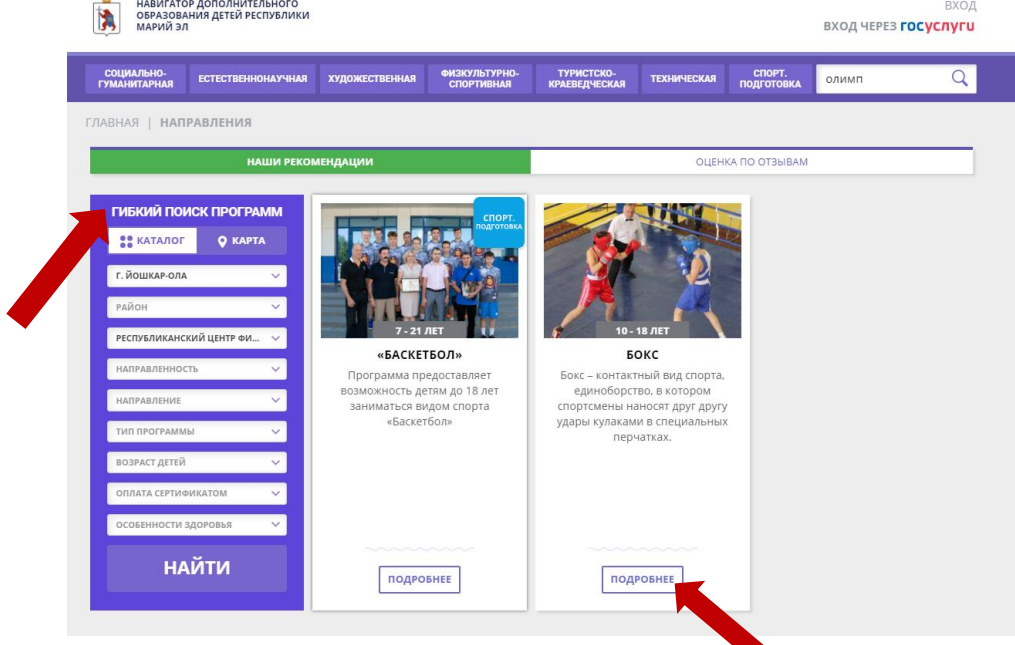

**4. В карточке программы ознакомиться с описанием программы, во вкладке «Группы» ознакомиться с расписанием и нажать «Записаться» в выбранной группе.**

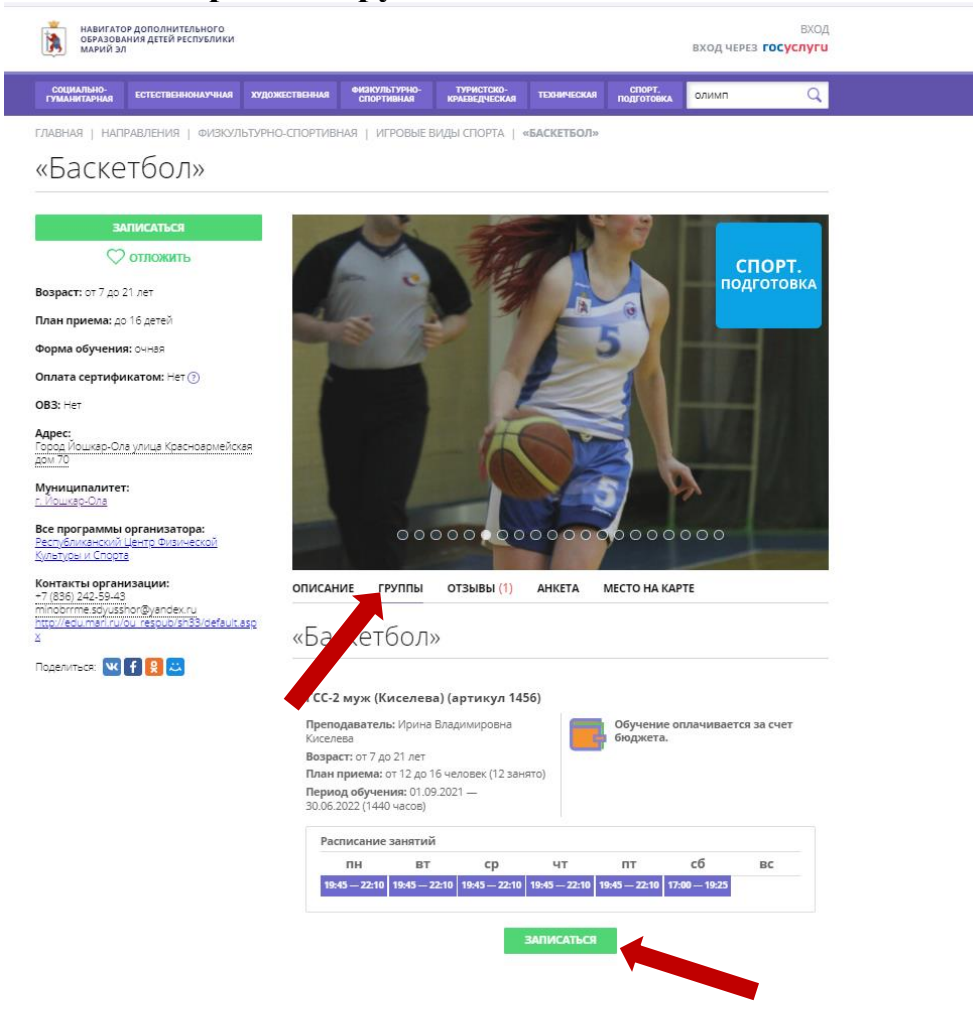

5. Обязательно укажите ребенка, для которого создается заявка.

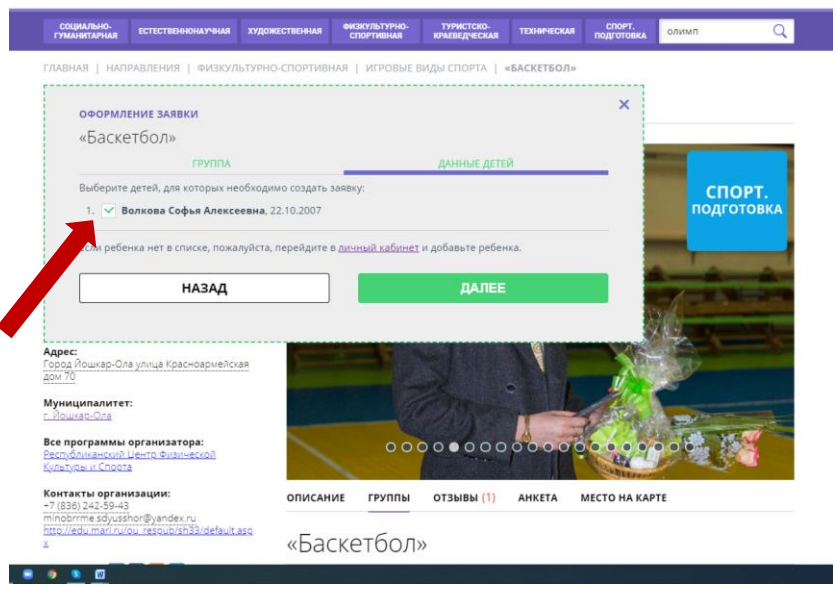

6. Если видите сообщение «Заявка принята и будет обработана в ближайшее время» - значит Ваша заявка успешно подана.

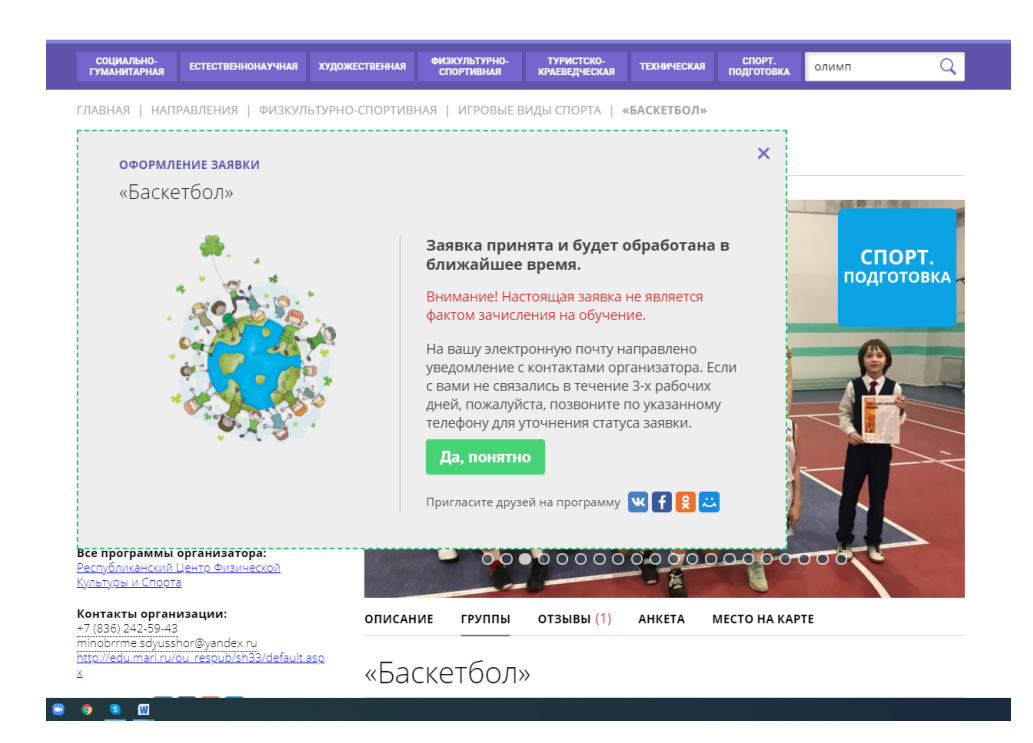